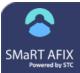

# Create a Custom Patient List

With a Custom Patient List, you can select the provider, age range, VFC eligibility status, immunization compliance, gender, race, and/or ethnicity. The report can then be generated, printed, and exported, and the report template can be saved for later re-use.

## **Create a Custom Patient List**

- 1. Click the **Custom** link in the navigation menu.
- Select a provider by entering an organization/ facility or VFC PIN in the Search Bar and pressing Enter.

| SMART AFIX       |   |
|------------------|---|
| Overview         |   |
| 2 Childhood      | > |
| え Adolescent     | > |
| Master Rate      | > |
| Custom           |   |
| / Manage Reports |   |

| rovider   |                            |            |   |
|-----------|----------------------------|------------|---|
| Enter Fac | Ility/Organization name of | or VFC PIN | _ |
| 90        | rganization/Facility Sea   | irch       |   |

- 3. For the **Provider Relationship**, select whether to run the report for:
  - All active patients All patients with an active states with the provider, whether or not they are owned by the provider
  - Active patients owned by the facility All patients with an active status who are also owned by the provider
- 4. Select an **As of Date** for up to 14 days in the past.

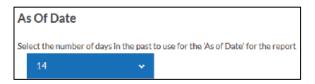

Note that selecting a prior As of Date provides more accurate information about patients if providers have a delay in posting UTD vaccination information. 5. Select an **Age** range. You can select the standard CDC age groupings for Childhood and Adolescent cohorts, or you can select a custom age range.

SMaRT AFIX

(v. 2.0.0)

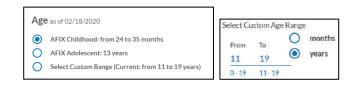

- 6. For a custom age range, select the Select Custom Range option, then enter the From and To age range and select either Months or Years. The age range in the parenthesis after Select Custom Range changes to match the age range you entered.
- Enter vaccines, antigens, or series names in the Vaccination box and press Enter or scroll through the list and select one. To add additional vaccines, click the Add Filter (+) icon.

| Vaccination                       |  |
|-----------------------------------|--|
| Enter vaccine, antigen, or series |  |
|                                   |  |
|                                   |  |
| <ul> <li>Add Filter</li> </ul>    |  |

8. Select the **VFC Eligibility Status** from the drop-down list. By default, all VFC Statuses is selected. However, the options available in the drop-down list allow users to run reports by different eligibility status types.

| elect CB | gibility Status Filt |                     |
|----------|----------------------|---------------------|
| 1000     | tuses (Default)      | -                   |
| All Sta  | tuses (Default)      |                     |
| NotV     | FC Eligible-Unde     | rinsured            |
| VEC E    | ligible - State Sp   | ecific Eligibility  |
| Local-   | Specific Eligibility | /                   |
| NotV     | FC Eligible          |                     |
| Ameri    | can Indian/Alasi     | a Native            |
| Unins    | ured                 |                     |
| Feder    | ally Qualified He    | aith Center patient |
| Medic    | ald                  |                     |

### SMaRT AFIX (v. 2.0.0)

 Select the demographic information from the Gender, Race, and Ethnicity dropdown lists.

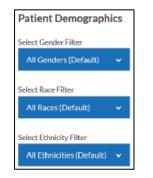

10. Click the icons on the right to **Reset Filters**, **Preview Report**, and **Save Report**.

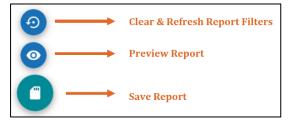

 When saving the report, the report is being saved as a template. After clicking **Save Report**, a pop-up window prompts you to name the report and click **Save**.

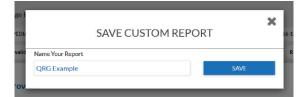

12. Saved report templates appear on the lefthand navigation menu under **Manage Reports**.

|                  | ТХ | Q, Return     | n to Home Page           |
|------------------|----|---------------|--------------------------|
| Q Overvíew       |    | Create Custo  | om Coverage Report       |
| Childhood        | >  | Filtering by: | Provider: PEDIATRICS     |
| 走 Adolescent     | >  |               | Includes Invalid Vaccina |
| 🗃 Master Rate    | >  |               | Provider                 |
| Custom           |    |               | Enter Facil              |
| 🖌 Manage Reports |    |               | ٩                        |
| HPV              | >  |               | + Add Filte              |
| QRG Example      |    |               | O Location               |

For more information on how to manage reports and report groups, see the *Manage Report Templates and Groups* QRG.

## Print, Export, or Edit a Custom Patient List

After a report template is saved, it can be run again by clicking the link (the name of the saved report template) in the left-hand menu. To print, export, or edit a custom Patient List, click the appropriate icon located toward the top left-hand side of the page.

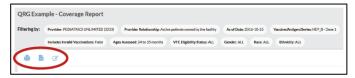

**NOTE:** The report filters (parameters) also display at the top of the page.

Documentation developed by STC for the CDC under contract STC\_TO1\_200-2015-F-64029

#### Create a Custom Patient List